# **Welcome To**

# **Self-Registration Guide**

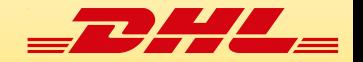

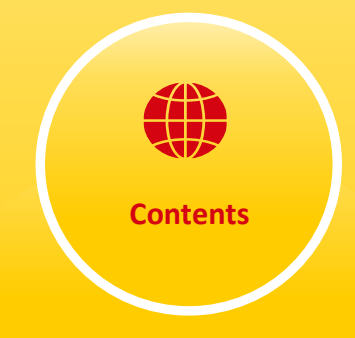

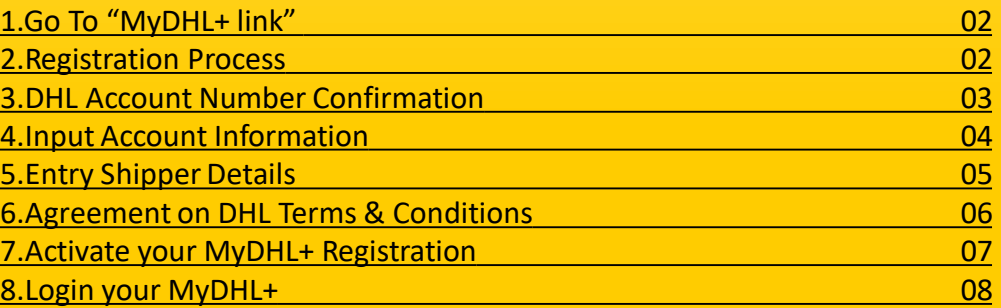

<span id="page-1-0"></span>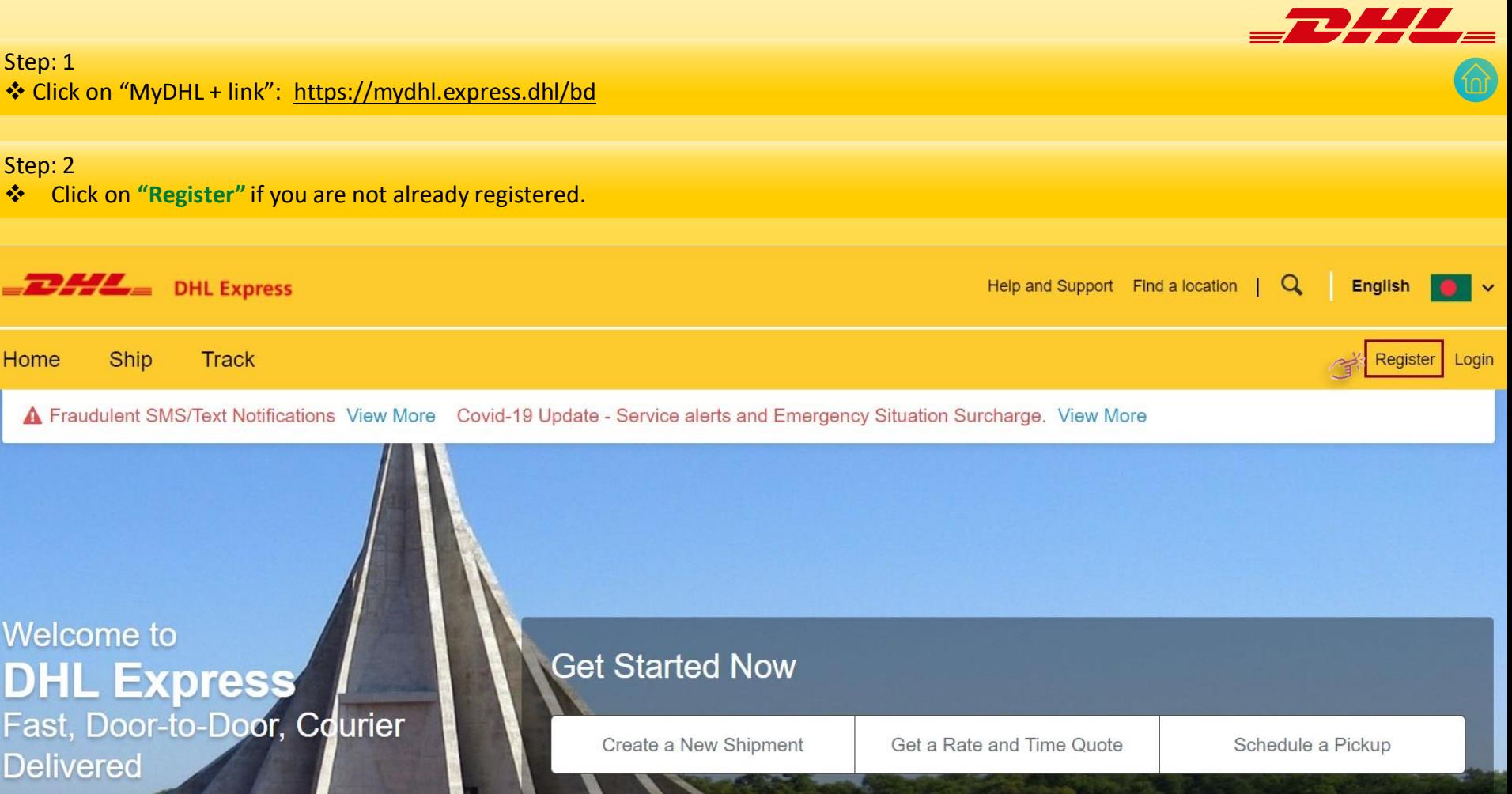

**COLORADO** 

**STATISTICS** 

20140

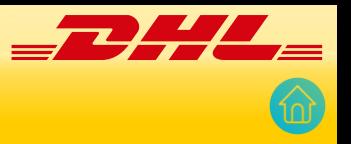

# <span id="page-2-0"></span>**Register for MyDHL+**

# Enjoy the Benefits of MyDHL+

You'll see how shipping online can be fast and easy! Experience time-saving features for creating, managing and monitoring shipments, plus much more - all in one convenient place!

# Do you have a DHL Express account number?

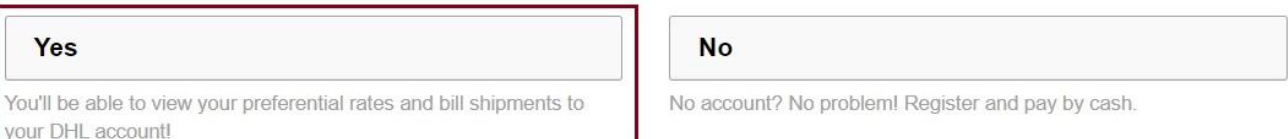

#### **Note:**

- **If you have no DHL Export/Import account you can click on "No"**
- **Then fill up further information**

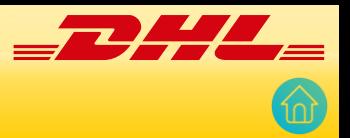

### <span id="page-3-0"></span>Step: 4 Input **"Account Number"** and **"Nickname"**  Then click **"Next"**

#### Enjoy the Benefits of MyDHL+

You'll see how shipping online can be fast and easy! Experience time-saying features for creating, managing and monitoring shipments, plus much more - all in one convenient place!

#### Do you have a DHL Express account number?

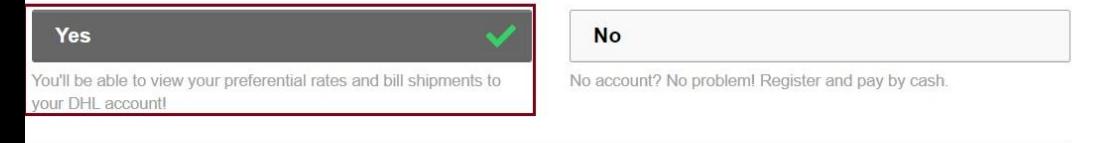

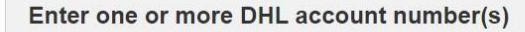

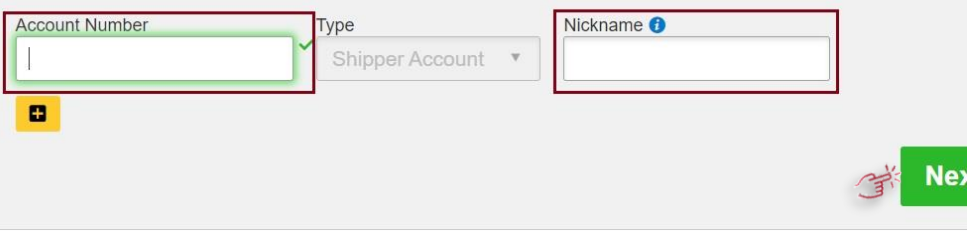

You can enter any of your company's export or import accounts now. You'll be able to add accounts and manage account settings once you start using MyDHL+!

#### **Note:**

- **You need to register MyDHL+ using your DHL Export (525\*\*\*\*\*\*) Account Number.**
- **You can also register using your buyer Account (95/96\*\*\*\*\*\*\*) if you do not have any Export Account.**
- **Please input your IMP account number if you like to import shipment.**

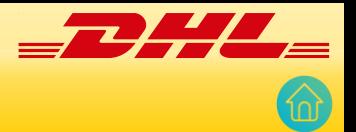

<span id="page-4-0"></span>Step: 5 Then Scroll down and Fill up **"Your Details"** in marked steps.  $\div$  **Then scroll down.** 

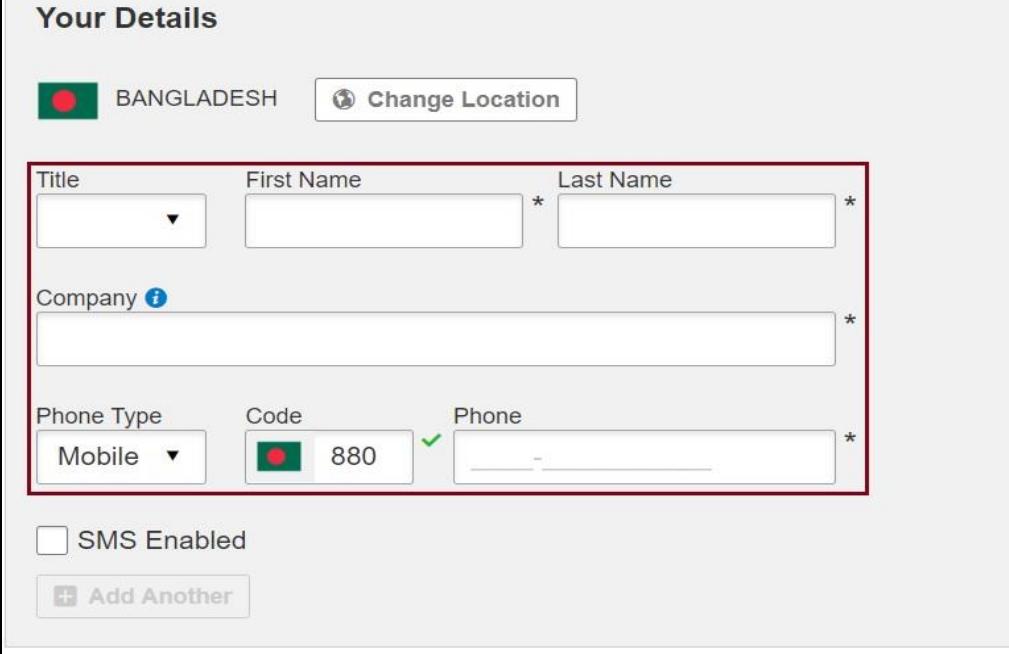

## Create Your Login &

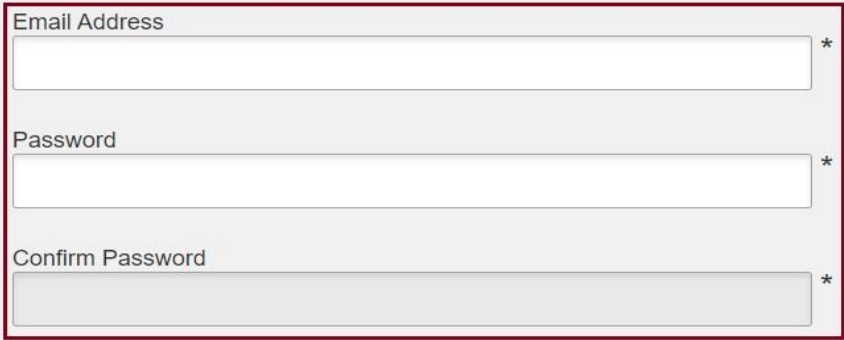

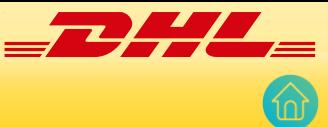

# <span id="page-5-0"></span>Step: 6 Check **"Accept Terms"** if you agree on our both **"Terms and Conditions"** & **"Privacy and Cookies Policy"**  $\dots$  **Select indicated "icon".**  Then Click on **"Register" Accept Terms** accept the DHL Express Terms and Conditions accept the DHL Express Privacy and Cookies Policy Click or select the Key ြင **Ø Refresh**

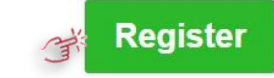

#### **Note:**

- **If selected icon doesn't work, click on "Refresh"**
- **Then select icon again**

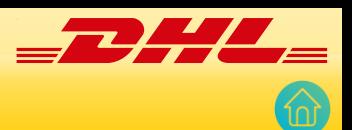

<span id="page-6-0"></span>Step: 7

Then you will get a mail from dhlsender@dhl.com in Your mail to activate MyDHL+ registration.

Check and Click on **"Activate MyDHL+ Registration – Login Now!"** 

Activate MyDHL+ Registration - Login Now!

Dear Mr

Thank you for registering – please activate your registration now to login and get started!

MyDHL+ is your one stop for international shipping - you'll be able to create and manage shipments, get quotes, schedule pickups, view reports and more!

If you have any questions or need assistance with your registration, please contact us at: 16359, +88 (02) 55668100.

Regards.

MyDHL+Team

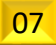

<span id="page-7-0"></span>Step: 8 Input your **"Email Address"** and **"Password"** below Steps and then Click on **"Login"**   $\frac{1}{2}$  DHL Express Help and Support Find a location  $\vert$  Q English Home Ship Track Register Login A Fraudulent SMS/Text Notifications View More Covid-19 Update - Service alerts and Emergency Situation Surcharge.  $\times$ **MyDHL** Login Email Address Password **Welcome to Get Started Now DHL Express Forgot/Reset Password** Fast, Door-to-Door, Courier Remember me <sup>0</sup> Create a New Shipment Get a Rate and Time **Delivered** a Login

**The State of Days** 

Not Registered? Register Now

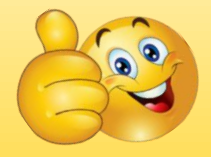

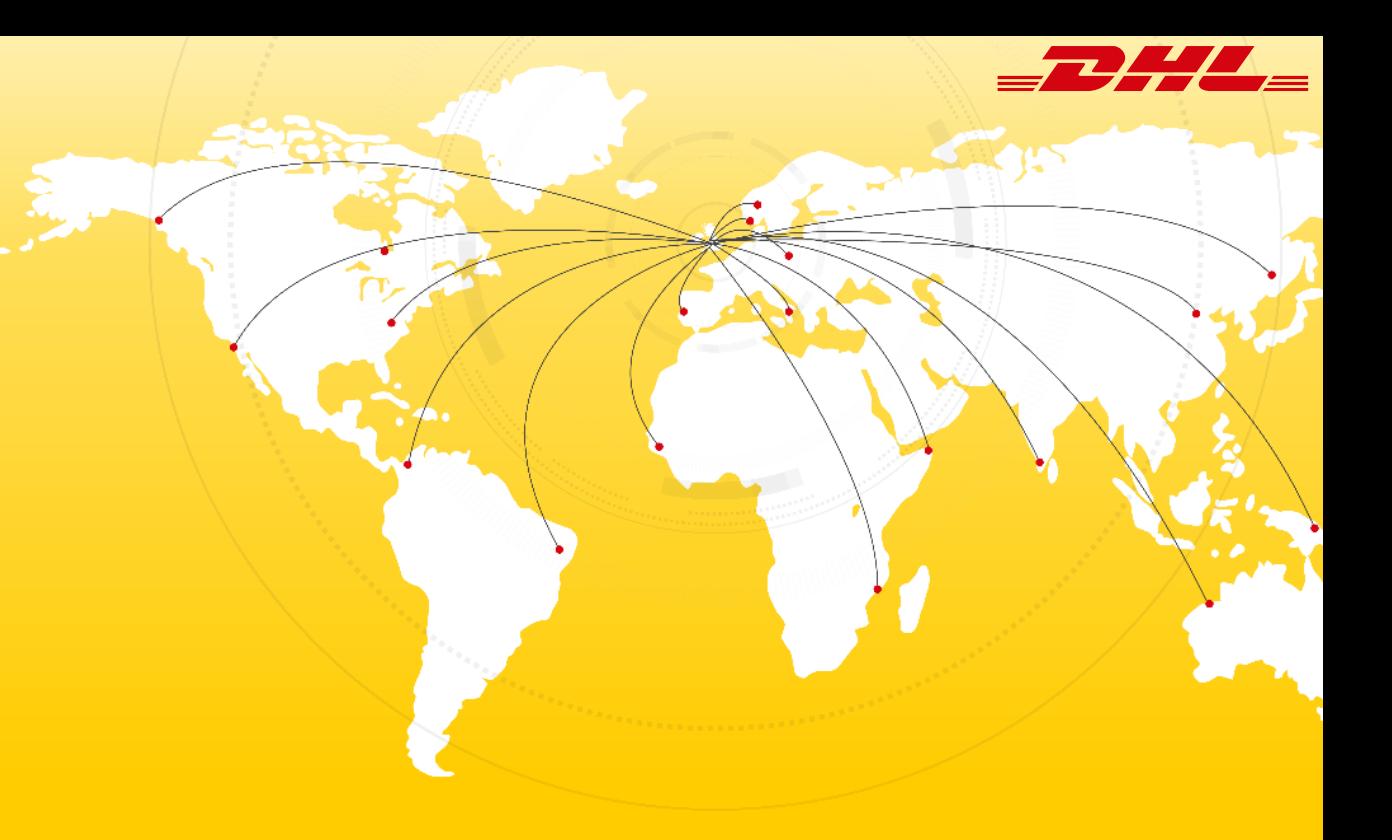

## **Electronic Shipping Solution (ESS) Helpline:**  Phone: 09604 100400 (Ext: 1); Email: [ecom.helpdesk@dhl.com](mailto:ecom.helpdesk@dhl.com); Business hour: 9am - 9pm DHL Customer Service Hotlines: 16359, 0255668100 & 09604100200; **DHL Express – Excellence. Simply delivered.** Last update: 30th December'2021